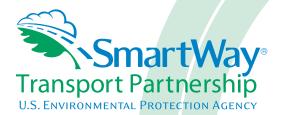

# 2018 SmartWay Rail Carrier Partner Tool: User Guide U.S. Version 2.0.17 (Data Year 2017)

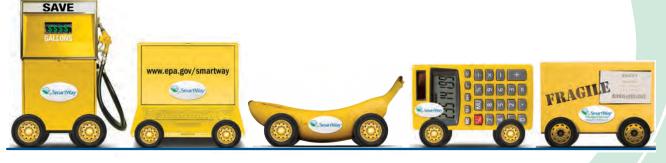

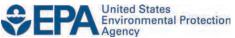

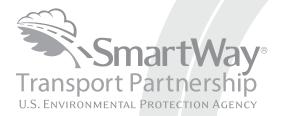

# 2018 SmartWay Rail Carrier Partner Tool: User Guide U.S. Version 2.0.17 (Data Year 2017)

Transportation and Climate Division Office of Transportation and Air Quality U.S. Environmental Protection Agency

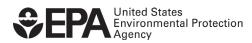

Office of Transportation and Air Quality EPA-420-B-18-006 February 2018

## **Table of Contents**

| 2                           |
|-----------------------------|
| 2                           |
| 12                          |
| 12                          |
| 12                          |
| 13                          |
| 14                          |
|                             |
| 16                          |
| 16<br>17                    |
| <b>17</b><br>17             |
| 17                          |
| <b>17</b><br>17<br>18<br>19 |
| <b> 17</b><br>17<br>18      |
|                             |

## INTRODUCTION

This guide is **designed** to help rail companies participate in the SmartWay Transport Partnership. The guide supplements the Rail Quick Start guide with additional information and data collection worksheets to facilitate completion of the SmartWay Rail Carrier Tool.

### In this guide you will learn about:

- 1. The general organization of the SmartWay Rail Carrier Tool, and
- 2. Data needs for each section of the Tool.

You can collect your data using our data collection worksheets in preparation for data entry.

**Please review this guide carefully BEFORE attempting to use the Tool or enter data.** Understanding the data requirements and gathering all data in advance will save considerable time and frustration while completing your Tool submission.

In the event that you have a question about any of the data collection activities, you can contact SmartWay Email Support at <u>smartway\_transport@epa.gov</u> and a member of our SmartWay Partner Support Team will assist you.

### WARNING!

Completing the Rail Tool requires a considerable amount of information about your company and the fleets that are joining SmartWay. There are multiple sections and screens to complete for each fleet that you operate.

While you will have the ability to save your Tool along the way and return to it at any time, **we STRONGLY ENCOURAGE** you to review the Rail Tool Quick Start Guide to understand key information about joining the Partnership. Then, the information in this guide allows you to learn about the data requirements and gather your data BEFORE attempting to complete the Tool.

### HOW DO I SET THE SECURITY LEVEL WHEN OPENING SMARTWAY TOOLS?

When you first open the Tool you may see a new "Protected View" security warning from Microsoft: 2016-09-21\_shipper - Copy.xls [Protected V

|              | り・1 <sup>21</sup> ・ V# 田 0 | 日本日 一日田             |                   | Ŧ                |                         |                        |  |
|--------------|----------------------------|---------------------|-------------------|------------------|-------------------------|------------------------|--|
|              |                            |                     |                   |                  |                         |                        |  |
| Protected Vi | ew Office has dete         | cted a problem with | this file. Editin | ng it may harm y | our computer. Click for | r more details.        |  |
| C            | AH19                       | <b>→</b> (=         | fx                |                  |                         |                        |  |
|              | 3.0.1.6                    |                     | 5                 |                  |                         | Click for more details |  |

## NOTE – THE SMARTWAY TOOL IS IN THE SAME FORMAT AS PRIOR YEARS AND IS SAFE TO OPEN ON YOUR COMPUTER. FOLLOW THESE STEPS TO PROCEED.

- 1) Select the "Click for more details" link at the end of the message in the menu bar shown above.
- 2) In the Microsoft Office File menu, choose the large "Edit Anyway" button located on the left next to the Protected View information section as shown below.

| Microsoft Excel |                    |                                          |                                                                  |                                                   |                    |                   |                                         | E 6 🔀         |
|-----------------|--------------------|------------------------------------------|------------------------------------------------------------------|---------------------------------------------------|--------------------|-------------------|-----------------------------------------|---------------|
| He Edt You Dis  | ert Figmat Icols   | Data Window H                            | ND .                                                             |                                                   |                    |                   | Typk e q.                               | ettin for Neb |
|                 |                    | adi. Changes +                           |                                                                  | - 10 Z (                                          |                    | 1.8 10 1          | -st. 61.001.001.001.0                   | • St • A •    |
| 044077          | al const 🖉 🦉       | obection + all (                         | Norm Und Hamma                                                   | Bvottable - 1                                     | 136110             | 1.00              |                                         |               |
| 就士御につい          | 1 R 3 8            | aro 🔸 🖌                                  | Macros At+F8                                                     | 10.001979                                         | 小学に見たる             | 2.01              | 100                                     |               |
| *               | 6                  | plor a                                   | Encord New Macro                                                 |                                                   |                    |                   | -                                       | -             |
|                 |                    | -                                        | Security                                                         |                                                   |                    |                   |                                         |               |
|                 |                    |                                          | 8                                                                |                                                   |                    |                   |                                         |               |
|                 |                    |                                          |                                                                  |                                                   |                    |                   |                                         |               |
|                 |                    |                                          |                                                                  |                                                   |                    |                   |                                         |               |
|                 |                    |                                          | •                                                                |                                                   |                    |                   |                                         |               |
|                 |                    |                                          |                                                                  |                                                   |                    |                   |                                         |               |
|                 |                    |                                          |                                                                  |                                                   |                    |                   |                                         |               |
|                 |                    |                                          |                                                                  |                                                   |                    |                   |                                         |               |
|                 |                    |                                          |                                                                  |                                                   |                    |                   |                                         |               |
|                 |                    |                                          |                                                                  |                                                   |                    |                   |                                         |               |
|                 |                    |                                          |                                                                  |                                                   |                    |                   |                                         |               |
|                 |                    |                                          |                                                                  |                                                   |                    |                   |                                         |               |
|                 |                    |                                          |                                                                  |                                                   |                    |                   |                                         |               |
|                 |                    |                                          |                                                                  |                                                   |                    |                   |                                         |               |
|                 |                    |                                          |                                                                  |                                                   |                    |                   |                                         |               |
| X               |                    |                                          |                                                                  |                                                   | 2016-09-21 shipper | Copy.xls [Pro     | tected View] - Microsoft E              | xcel          |
|                 | Insert Page Layout | Formulas Data                            | a Review View                                                    | Developer                                         |                    |                   | Carls and a subscript                   |               |
| Save            |                    |                                          |                                                                  |                                                   |                    |                   |                                         |               |
| Save As         |                    |                                          | 6-09-21_shipper                                                  |                                                   |                    |                   |                                         |               |
|                 | R:\ECON\brielle.   | bkm\SmartWay\Shipp                       | er\2016\2016-09-21_shipper                                       | - Copy.xls                                        |                    |                   |                                         |               |
| Copen           | -                  |                                          |                                                                  |                                                   | _                  |                   |                                         |               |
| Close           |                    | Protected View                           |                                                                  |                                                   |                    |                   |                                         |               |
| Info            | 2                  | Office has detected<br>keep your compute | a problem with this file. Edit<br>r safe this file has been oper | ing it may be dangerous.<br>ed in Protected View. | To help            |                   |                                         |               |
| Recent          | Edit<br>Anyway     | You should only en                       | able editing if you trust the o                                  |                                                   |                    |                   |                                         |               |
| Recent          | Anyway             | Protected View Sett                      |                                                                  |                                                   | Dre                | perties *         |                                         |               |
| New             |                    | Learn more about P                       | rotected View                                                    |                                                   | Siz                |                   | 12.9MB                                  |               |
| Puint           |                    |                                          |                                                                  |                                                   | Tit                |                   | None                                    |               |
| Print           |                    |                                          |                                                                  |                                                   | Ta                 |                   | None                                    |               |
| Save & Send     |                    |                                          |                                                                  |                                                   | Ca                 | tegories          | None                                    |               |
| 11.1            |                    |                                          |                                                                  |                                                   |                    | lated Dates       |                                         |               |
| Help            |                    |                                          |                                                                  |                                                   |                    | t Modified        | Today, 11:12 AM                         |               |
| Dptions         |                    |                                          |                                                                  |                                                   |                    | ated<br>t Printed | 4/16/2015 11:16 AM<br>9/19/2016 8:51 AM |               |
| Exit            |                    |                                          |                                                                  |                                                   | Las                | L'A UNICO         | 2/15/2010 0:01 AM                       |               |
|                 |                    |                                          |                                                                  |                                                   |                    | lated People      |                                         |               |
|                 |                    |                                          |                                                                  |                                                   |                    | thor              | BMeade                                  |               |
|                 |                    |                                          |                                                                  |                                                   | Las                | t Modified By     | DWIE30E                                 |               |
|                 |                    |                                          |                                                                  |                                                   | Re                 | lated Documen     | ts                                      |               |
|                 |                    |                                          |                                                                  |                                                   |                    | Open File Loc     | ation                                   |               |
|                 |                    |                                          |                                                                  |                                                   | Sh                 | ow All Propertie  | 15                                      |               |
|                 |                    |                                          |                                                                  |                                                   |                    |                   |                                         |               |
|                 |                    |                                          |                                                                  |                                                   |                    |                   |                                         |               |

Next, the following instructions should appear on your screen *if* you need to change additional security settings before running the Tool. The instructions differ depending upon what version of Excel you use (Excel 2003, 2007, 2010, or 2013).

### Security Settings for Excel 2003 Users

To use the Rail Tool in Microsoft Excel 2003, you will need to have your security levels set to "Medium."

- 1. When using Excel 2003, on the menu bar, go to *Tools*  $\rightarrow$  *Macro*  $\rightarrow$ *Security Level*.
- 2. When the "Security" window opens, select the "Medium" level, and select OK.

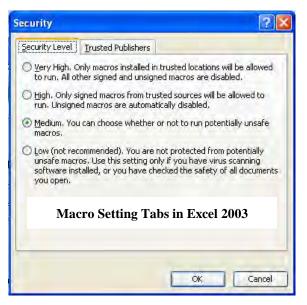

Security Level Setting Screen in Excel 2003

Enable Macros

### Running the Tool in Microsoft Excel 2003

- 1. Save the Tool to your computer in a folder on your hard drive.
- 2. Go to that folder and double-click on the file to open the Tool.
- 3. You will see a security-warning box appear. Select the warning box.

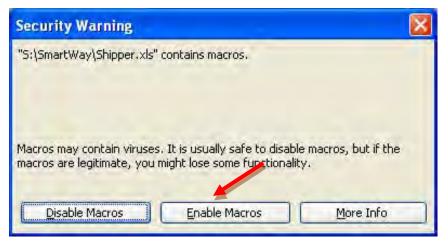

Screen showing "Enable Macros" button

The **Welcome** Screen for the Rail Tool should then appear and you will be ready to begin working on your tool.

button in the security-

### Security Settings for Excel 2007 Users

The default settings for Excel 2007 should enable you to run the Tool without any changes.

### Running the Tool in Microsoft Excel 2007

- 1) Save the Tool to your computer.
- 2) Open the file, and select the Options... button that appears after the Security Warning just below the menu bar. Detailed instructions are also provided on the screen itself.

|         | shippertect video version 9-4-14-36 (Competibility Mode) Microsoft Excel                                                                                                    | - |
|---------|----------------------------------------------------------------------------------------------------|---|
| 1       | sert Page Layout Formulas Data Review View Developer 😡 –                                                                                                    | - |
| aut.    | 12     1X* A*     ■     ■     ■     ■     ■     ■     ■     ■     ■     ■     ■     ■     ■     ■     ■     ■     ■     ■     ■     ■     ■     ■     ■     ■     ■     ■     ■     ■     ■     ■     ■     ■     ■     ■     ■     ■     ■     ■     ■     ■     ■     ■     ■     ■     ■     ■     ■     ■     ■     ■     ■     ■     ■     ■     ■     ■     ■     ■     ■     ■     ■     ■     ■     ■     ■     ■     ■     ■     ■     ■     ■     ■     ■     ■     ■     ■     ■     ■     ■     ■     ■     ■     ■     ■     ■     ■     ■     ■     ■     ■     ■     ■     ■     ■     ■     ■     ■     ■     ■     ■     ■     ■     ■     ■     ■     ■     ■     ■     ■     ■     ■     ■     ■     ■     ■     ■     ■     ■     ■     ■     ■     ■     ■     ■     ■     ■     ■     ■     ■     ■     ■     ■     ■     < |   |
| Securit | Some active content has been disabled, Dy a                                                                                                    |   |
|         | Security Settings for the Tool                                                                                                    | _ |
| Sacu    | ings for the Tool                                                                                                    |   |
|         | ctions en français, faites défiler vers la droite>)                                                                                                    |   |
| In or   | n this application, you must have macros enabled.                                                                                                    |   |
| Fert    | 17 Event 2010 and Event 2012 Harry . (Rugu are using Event 2002 plages areal down )                                                                                                    |   |
| FOLE    | <ol> <li>Excel 2010, and Excel 2013 Users: (If you are using Excel 2003, please scroll down.)</li> </ol>                                                                                                    |   |
|         | ." button appears in the menu bar above, follow these instructions:                                                                                                    |   |
|         | Options button. This button appears after the Security Warning in the Excel 2007 menu bar.<br>ontent, in the Microsoft Office Security Options dialog box, choose "Enable this content" and cick OK.                                                                                                    |   |
| -       | strate in the fine open entry open is along early choice. Entry care one conjust and early exc                                                                                                    |   |
| 1, 1    | Excel 2003 users]<br>Office button. This button appears in the top left corner of the screen in Excel 2007/2010.<br>cel Options. Click the "Excel Options" button in the bottom right corner of the pull-down menu                                                                                                    |   |
|         | The second second second second second second second second second second second second second second second se                                                                                                    |   |
|         |                                                                                                    |   |
|         | H-                                                                                                    |   |
|         |                                                                                                    |   |
|         |                                                                                                    |   |
|         | 2-1                                                                                                    |   |
|         |                                                                                                    |   |
|         | Stempe April                                                                                                    |   |
|         |                                                                                                    |   |
| 21      | Trust Center. On the Excel Options screen, click on Trust Center in the left navigation bar.                                                                                                    |   |
|         | Trust Center Settings. Click on Trust Center Settings in the bottom right portion of the screen.                                                                                                    |   |
|         | security settings. Choose the setting "Disable all macros with notification" and click OK.                                                                                                    |   |
| 6.1     | the file. Close the Excel file and then re-open it.                                                                                                    |   |
|         |                                                                                                    |   |
|         |                                                                                                    |   |
|         | 13 Users:                                                                                                    |   |

**Security Warning Screen** 

3) In the **Microsoft Office Security Options** dialog box, choose "Enable this content" and select **OK**.

| icrosoft Offi   | ce Security Options                                                            |                    | ?                                      |
|-----------------|--------------------------------------------------------------------------------|--------------------|----------------------------------------|
| 🥱 Sec           | urity Alert - Macr                                                             | ю                  |                                        |
|                 | e been disabled. Macros m<br>this content unless you tru                       |                    | or other security hazards. Do<br>file. |
| trustwort       | It is not possible to de<br>hy source. You should<br>rovides critical function | leave this content | t disabled unless the                  |
| More inform     | ation                                                                          |                    |                                        |
| File Path:      | C:\smartway\Shipper.xls                                                        |                    |                                        |
|                 | rotect me from unknown c                                                       | antant (rocommanda |                                        |
|                 |                                                                                | ontent (recommende | eu)                                    |
|                 | this content                                                                   |                    |                                        |
|                 |                                                                                |                    |                                        |
|                 |                                                                                |                    |                                        |
|                 |                                                                                |                    |                                        |
|                 |                                                                                |                    |                                        |
|                 |                                                                                |                    |                                        |
| _               |                                                                                |                    |                                        |
| pen the Trust ( | enter                                                                          |                    | OK Cancel                              |

**Security Options Dialogue Box** 

The Welcome Screen for the Rail Tool should then appear and you will be ready to begin working on your tool.

Troubleshooting the Security Settings in Microsoft Excel 2007

### If you reach this point and the Tool does NOT open, you may have your security set too high.

To adjust your security settings, select the button (in the top left corner of the screen) and then select the select the select the button in the bottom right corner of the pull-down menu.

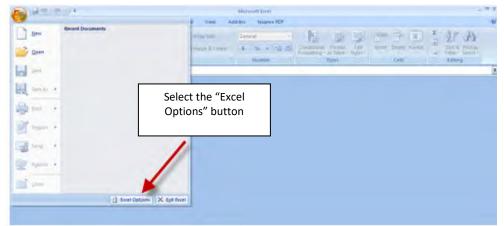

**Excel Options Drop-Down Menu** 

On the Excel Options screen, select Trust Center in the left navigation bar:

| Excel Options                   |                                                                                                    | ? 🔀    |
|---------------------------------|----------------------------------------------------------------------------------------------------|--------|
| Popular<br>Formulas<br>Proofing | Change the most popular options in Excel.  Top options for working with Excel                                                                                                    |        |
| Customize<br>Add-Ins            | Show Mini Toolbar on selection  toolbar on selection  toolbar on |        |
| Trust Cepter<br>Resources       | Create lists for use in sorts and fill sequences: Edit Custom Lists When creating new workbooks                                                                                                    |        |
|                                 | Use this font<br>Font size:<br>Default view for new sheets:<br>Include this many sheets:<br>3                                                                                                    |        |
|                                 | Personalize your copy of Microsoft Office         User name:       MHeyward         Choose the languages you want to use with Microsoft Office:       Language Settings                                                                                                    |        |
|                                 |                                                                                                    |        |
|                                 | ОК                                                                                                    | Cancel |

**Excel Options Drop-Down Menu** 

When the Trust Center options display opens, select **Trust Center Settings** in the bottom right portion of the screen:

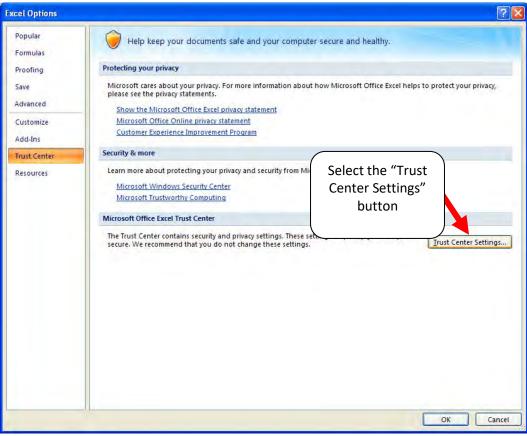

**Trust Center Settings Screen** 

Choose the setting "Disable all macros with notification" and select **OK**.

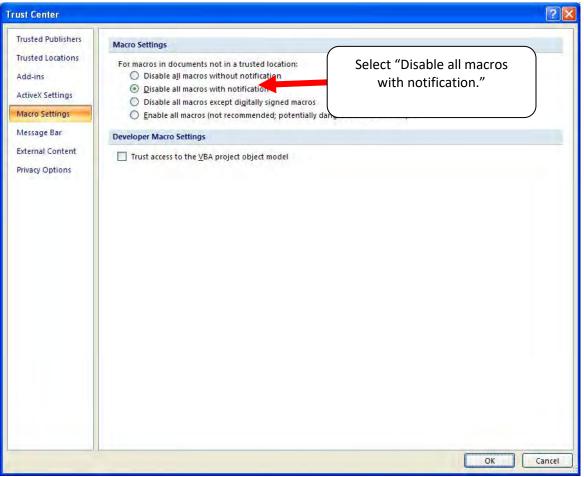

**Macro Settings Screen** 

Then run the Tool.

**If, at this point, the Tool does not open, review the "Software and Hardware Requirements"**. If you after reviewing this section, you cannot determine how to correct the problem, contact your SmartWay Partner Account Manager.

### Security Settings for Excel 2010 and newer Users

The default settings for Excel 2010 and newer Excel versions should enable you to run the tool without any changes. To run the tool:

- 1) Save the tool to your computer.
- 2) Open the file. Depending on your Office settings, you may receive an "Enable Editing" popup. If you do, simply select the Editing button. This will allow you to enter data into the tool. You may only receive this popup the very first time you open the tool.

|                                                                                                    |                                                                        |                                                     | The Enabl                                      | le Editing I                                          | Button                     |          |          |                                                                          |
|----------------------------------------------------------------------------------------------------|------------------------------------------------------------------------|-----------------------------------------------------|------------------------------------------------|-------------------------------------------------------|----------------------------|----------|----------|--------------------------------------------------------------------------|
|                                                                                                    |                                                                        |                                                     |                                                |                                                       |                            |          |          |                                                                          |
| 3) Dependir                                                                                                    | ig on your Ex                                                          | cel macro                                           | security                                       | settings, y                                           | /ou may re                 | ceive a  | Enable   | Content                                                                  |
| If you do,                                                                                                    | simply select                                                          | t the 🕒                                             | nable Conte                                    | nt butte                                              | on. This wil               | l enable | e macros | s in the tool yo                                                         |
| just open                                                                                                    | ed.                                                                    |                                                     |                                                |                                                       |                            |          |          |                                                                          |
| <b>a</b>                                                                                                    |                                                                        |                                                     |                                                |                                                       | ٦                          |          |          |                                                                          |
| Security Warning                                                                                                    | Some active content has be                                             |                                                     | for more details.                              | Enable Content                                        |                            |          |          |                                                                          |
|                                                                                                    |                                                                        |                                                     | A                                              |                                                       |                            |          |          | -                                                                        |
| Security Setting     (Pour des instruction                                                                          | ons en français, faites                                                | défiler vers la d                                   | roite>)                                        |                                                       |                            |          |          |                                                                          |
| In order to run                                                                                                    | this application w                                                     | nu muet have                                        |                                                |                                                       |                            |          |          |                                                                          |
|                                                                                                    |                                                                        |                                                     | Security                                       | Warning P                                             | օրսի                       |          |          |                                                                          |
| djust your se                                                                                                    | curity setting                                                         | gs, select                                          | the File ta                                    | ib from th                                            | ie menu ba                 | ir File  | (in      | the top left co                                                          |
| djust your se<br>ne screen) an                                                                                      | -                                                                      | gs, select                                          | the File ta<br>Options                         | ib from th                                            | ne menu ba                 | ir File  | (in      | the top left contract $    \times$                                       |
| ne screen) an                                                                                                    | curity setting                                                         | gs, select                                          | the File ta<br>Options                         | b from th<br>buttor                                   | ne menu ba                 | ir File  | (in      | the top left co<br>menu of the ta                                        |
| djust your se<br>ne screen) an<br>File Home I                                                                       | curity setting                                                         | the<br>Formulas                                     | the File ta<br>Options<br>Book1                | b from th<br>buttor                                   | ne menu ba                 | ir File  | (in      | the top left contract $    \times$                                       |
| djust your se<br>ne screen) an<br>Ele Home I                                                                        | ecurity setting<br>d then select                                       | the<br>Formulas                                     | the File ta<br>Options<br>Book1                | b from th<br>buttor                                   | ne menu ba<br>n in the bot | ir File  | (in      | the top left contract $    \times$                                       |
| djust your se<br>ne screen) an<br>File Home I<br>Save<br>Save As                                                    | curity setting<br>d then select<br>nsert Page Layout<br>Recent Workboo | the<br>Formulas                                     | the File ta<br>Options<br>Book1                | b from th<br>buttor                                   | ne menu ba<br>n in the bot | ir File  | (in      | the top left contract $    \times$                                       |
| djust your se<br>ne screen) an<br>File Home I<br>Save<br>Save As<br>Open                                            | curity setting<br>d then select<br>nsert Page Layout<br>Recent Workboo | the<br>Formulas                                     | the File ta<br>Options<br>Book1                | b from th<br>buttor                                   | ne menu ba<br>n in the bot | ir File  | (in      | the top left contract $    \times$                                       |
| djust your se<br>ne screen) an<br>File Home I<br>Save<br>Save As<br>Open<br>Close                                   | curity setting<br>d then select<br>nsert Page Layout<br>Recent Workboo | the<br>Formulas                                     | the File ta<br>Options<br>Book1                | b from th<br>buttor                                   | ne menu ba<br>n in the bot | ir File  | (in      | the top left contract $    \times$                                       |
| djust your se<br>ne screen) an<br>File Home I<br>Save<br>Save As<br>Open<br>Close<br>Info                           | curity setting<br>d then select<br>nsert Page Layout<br>Recent Workboo | s, select<br>the<br>Formulas<br>ks<br>, click Open. | the File ta<br>Options<br>Book1<br>Data Review | b from th<br>buttor<br>- Microsoft Excel<br>View Deve | ne menu ba<br>n in the bot | ir File  | (in      | the top left contract $    \times$                                       |
| djust your se<br>ne screen) an<br>File Home<br>Save<br>Save As<br>Open<br>Close<br>Info<br>Recent<br>New            | curity setting<br>d then select<br>nsert Page Layout<br>Recent Workboo | s, select<br>the<br>Formulas<br>ks<br>, click Open. | the File ta<br>Options<br>Book1                | b from th<br>buttor<br>- Microsoft Excel<br>View Deve | ne menu ba<br>n in the bot | ir File  | (in      | the top left contract $    \times$                                       |
| djust your se<br>ne screen) an<br>File Home (<br>Save<br>Save As<br>Open<br>Close<br>Info<br>Recent<br>New<br>Print | curity setting<br>d then select<br>nsert Page Layout<br>Recent Workboo | s, select<br>the<br>Formulas<br>ks<br>, click Open. | the File ta<br>Options<br>Book1<br>Data Review | b from th<br>buttor<br>- Microsoft Excel<br>View Deve | ne menu ba<br>n in the bot | ir File  | (in      | the top left contract $    \times$                                       |
| djust your se<br>ne screen) an<br>File Home<br>Save<br>Save As<br>Open<br>Close<br>Info<br>Recent<br>New            | curity setting<br>d then select<br>nsert Page Layout<br>Recent Workboo | s, select<br>the<br>Formulas<br>ks<br>, click Open. | the File ta<br>Options<br>Book1<br>Data Review | b from th<br>buttor<br>- Microsoft Excel<br>View Deve | ne menu ba<br>n in the bot | ir File  | (in      | the top left contract $    \times$                                       |
| djust your se<br>ne screen) an<br>File Home (<br>Save<br>Save As<br>Open<br>Close<br>Info<br>Recent<br>New<br>Print | curity setting<br>d then select<br>nsert Page Layout<br>Recent Workboo | s, select<br>the<br>Formulas<br>ks<br>, click Open. | the File ta<br>Options<br>Book1<br>Data Review | b from th<br>buttor<br>- Microsoft Excel<br>View Deve | ne menu ba<br>n in the bot | ir File  | (in      | the top left contained the top left contained the tailor $- \Box \times$ |

Excel 2010 and Newer Options Drop-Down Menu

On the Excel Options screen, select **Trust Center** in the left navigation bar:

| Popular<br>Formulas  | Change the most popular options in Excel.                                                                                    |
|----------------------|----------------------------------------------------------------------------------------------------|
| Proofing             | Top options for working with Excel                                                                                           |
| Save<br>Advanced     | ✓ Show <u>Mini Toolbar on selection</u> ✓ Enable Live Preview     ①     Show Developer tab in the Ribbon ①                   |
| Customize<br>Add-Ins | Always use ClearType     Color scheme: Blue                                                                                  |
| Trust Center         | ScreenTip style: Show feature descriptions in ScreenTips                                                                     |
| Resources            | Create lists for use in sorts and fill sequences: Edit Custon Lists When creating new workbooks Use this font: Font sige: 11 |
|                      | Default giew for new sheets:<br>Include this many sheets:<br>3                                                               |
| elect "Trust Center" | Personalize your copy of Microsoft Office                                                                                    |
|                      | User name: MHeyward                                                                                                    |
|                      | Choose the languages you want to use with Microsoft Office: Language Settings                                                |

Excel 2010 and Newer Options Drop-Down Menu

When the Trust Center options display opens, select **Trust Center Settings** in the bottom right portion of the screen:

| ccel Options         |                                                                                                    |
|----------------------|----------------------------------------------------------------------------------------------------|
| Popular<br>Formulas  | Help keep your documents safe and your computer secure and healthy.                                                                                                    |
| Proofing             | Protecting your privacy                                                                                                    |
| Save<br>Advanced     | Microsoft cares about your privacy. For more information about how Microsoft Office Excel helps to protect your privacy, please see the privacy statements.                                                                                                    |
| Customize<br>Add-Ins | Microsoft Office Online privacy statement<br>Customer Experience Improvement Program                                                                                                    |
| Trust Center         | Security & more                                                                                                    |
| Resources            | Learn more about protecting your privacy and security from Microsoft Office Online.<br>Microsoft Windows Security Center<br>Microsoft Trustworthy Computing<br>Microsoft Office Excel Trust Center<br>The Trust Center contains security and privacy settings. These settings help keep your computer<br>secure. We recommend that you do not change these settings.<br>Irust Center Settings |
|                      | Select the "Trust Center Settings"<br>button                                                                                                    |
|                      | OK Cancel                                                                                                    |

**Trust Center Settings Screen** 

Choose the setting "Disable all macros with notification" and select **OK**.

| Trust Center                                                                      |                                                                                                    | ? 🛛                                                 |
|-----------------------------------------------------------------------------------|----------------------------------------------------------------------------------------------------|-----------------------------------------------------|
| Trusted Publishers                                                                | Macro Settings                                                                                                    |                                                     |
| Trusted Locations<br>Add-ins<br>ActiveX Settings<br>Macro Settings<br>Message Bar | For macros in documents not in a trusted location:<br>○ Disable all macros without notification<br>④ Disable all macros with notification ◀<br>○ Disable all macros except digitally signed macros<br>○ Enable all macros (not recommended; potentially dangerous code can ru | Select "Disable all<br>macros with<br>notification" |
| External Content<br>Privacy Options                                               | Developer Macro Settings<br>☐ Trust access to the ⊻BA project object model                                                                                                    |                                                     |
|                                                                                   |                                                                                                    | OK Cancel                                           |

Macro Settings Screen

## **Overview of Data Collection Requirements**

The SmartWay Rail Tool is the data collection and calculation system for rail carriers that join the SmartWay Transport Partnership. There are four sections of the SmartWay Rail Tool that require data about your company's operations:

- 1. Specify Official Partner Name
- 2. Enter Company Contact Information
- 3. Characterize Your Fleets
- 4. Enter Activity and Fuel Information for Each of Your Fleets

This guide will explore the data required for completing these four sections.

### SECTION 1: SPECIFY OFFICIAL PARTNER NAME

To begin, you must specify your company's Partner Name, exactly as you want it to appear on the SmartWay website. For example, if your company's name includes "Inc." or "Ltd.", you may choose not to include that in your Partner Name. Please also pay special attention to proper capitalization, abbreviations, and punctuation.

### SECTION 2: ENTER COMPANY CONTACT INFORMATION

SmartWay needs complete contact information for correspondence, web posting, press releases, and awards and recognition (where applicable). The SmartWay Rail Tool asks for:

- General company information (e.g., location, web address, etc.)
- <u>A Working Contact<sup>1</sup> for any questions about your company's participation and Tool submissions</u>
- <u>An Executive Contact</u><sup>2</sup> for participation in awards and recognition events
- <u>A Sustainability Contact (optional)</u><sup>3</sup> for information on company sustainability programs and outreach
- <u>Other contacts (optional)</u>: Other contacts may include anyone who is not the Working, Executive, or Sustainability contact but may be involved with SmartWay (e.g., press/media contact, fleet manager, etc.).

Please use Worksheet #1 in this guide to prepare for filling out the Contact Information Screen in the Rail Tool.

<sup>&</sup>lt;sup>1</sup> The Working Contact is the individual designated by the Executive Contact to directly interface with SmartWay regarding specific tasks involved in the timely submission of the Tool. The Working Contact is responsible for coordinating the assembly of information to complete/update fleet/division data; completing and updating the tool itself; maintaining direct communication with SmartWay; and keeping interested parties within the company apprised of relevant developments with SmartWay. (NOTE: To ensure that emails from SmartWay/EPA are not blocked, new Primary Contacts may need to add SmartWay/EPA to their preferred list of trusted sources.)

<sup>&</sup>lt;sup>2</sup> The Executive Contact is the company executive who is responsible for agreeing to the requirements in the SmartWay Partnership Agreement, overseeing the Primary Contact (as appropriate), and ensuring the timely submission of the tool to SmartWay. The Executive Contact also represents the company at awards/recognition events. This person should be a Vice President or higher level representative for the company.

<sup>&</sup>lt;sup>3</sup> The Sustainability Contact may be the same as the Working or Executive Contact, but not the same as any Other Contacts.

### SECTION 3: FLEET DESCRIPTION(S)

The SmartWay Rail Tool allows you to characterize your operations at the fleet level. In the Rail Tool, a fleet is defined as any business unit that a customer has discretion to hire.

- If you are a small company (e.g., Class 3) you will only have one fleet
- If you are a large rail company (e.g., Class 1), you may have several fleets

### NOTE: You may enter multiple fleets into a single Tool submission.

SmartWay highly recommends developing your list of fleets offline using a company organization chart or perhaps a customer interface webpage. The best strategy is to have a clear idea of how to define your fleets <u>before</u> filling out the Tool.

Your company's name and your fleet name(s) will be listed on the SmartWay website to indicate your participation in the SmartWay Transport Partnership.

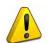

It is <u>critical</u> that you identify your company and fleet(s) in the Tool as you would have them appear on the SmartWay website.

The data requirements for the "Characterize Your Fleets" section are described below.

Please use the Worksheet #2 provided in this guide to prepare for filling out the Characterize Fleets section in the Rail Tool.

**NOTE:** You may wish to print multiple copies of Worksheet #2 if you have multiple fleets.

### **Data Requirements for "Fleet Description(s)" Screen**

For each fleet, you will need to specify:

- <u>Partner Name</u>: On the SmartWay website, each of your fleet names will begin with the name of your company. This fleet "prefix" will be whatever you enter in the Partner Name field on the Fleet Description screen. By default, this field is automatically populated with the first 50 characters of the Partner Name that is entered on the Home screen. You should specify the name so that it appears EXACTLY as it you want it to show within each fleet name. (For example, if your company's name includes "Inc." or "Ltd.", you may choose not to include that in your fleet names.) Please pay special attention to proper capitalization, abbreviations, and punctuation.
- <u>Fleet Name</u>: Specify each fleet identifier exactly as you want it displayed on the SmartWay website, including proper capitalization, any abbreviations, and punctuation. Remember that it will automatically be combined with the Partner Name field.
- **<u>Class</u>**: Enter the Class of the associated rail fleet (1, 2, or 3).

### SECTION 4: ENTER ACTIVITY AND FUEL INFORMATION FOR EACH OF YOUR FLEETS

Once you have identified and characterized your fleets, you will be asked to provide additional information for EACH fleet separately. Much of this information will be directly available for Class 1 rail carriers from their most recent R-1 report data.

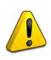

**NOTE:** If you are a new SmartWay Partner you should enter the most recent 12 months of data into the Tool. If you do not have a full year of operational data, please collect <u>a minimum of three</u> <u>months' data</u> for input into the SmartWay Tool. In your next update year, you will be required to submit a full year's data.

### Data Requirements for "Power Units" Screen

Please use the Worksheet #3 provided in this guide to prepare for filling out the Power Units section in the Rail Tool (make one copy for each fleet).

You will need to provide power unit information about the selected fleet.

- Specify the number of power units or hours per year operated during the reporting period, by engine tier level. Depending up the **Data Input Method** selected, this information may be broken out by line-haul and switch engines. Under Method 1 you may aggregate your fleet's line-haul and switch units together, while Method 2 requires that you report the unit type counts separately. Methods 3 and 4 are similar, but require inputting hours of operation by tier, rather than unit counts.<sup>4</sup> For Class 1 operators, please refer to R-1 form, Schedule 710 for details. The different engine tier level definitions are provided below:
  - Non-tier manufactured before 1972
  - o Tier 0 manufactured between 1972 and 2001
  - Tier 0+ manufactured between 1972 and 2001, and remanufactured after 2010
  - Tier 1 manufactured between 2002 and 2004
  - Tier 1+ manufactured between 2002 and 2004 and remanufactured after 2010
  - o Tier 2 manufactured between 2005 and 2011
  - o Tier 2+ manufactured between 2005 and 2011 and remanufactured after 2013
  - o Tier 3 manufactured between 2012 and 2014
  - o Tier 4 manufactured after 2014
- Next, Class 1 operators must enter your fleet's Total Locomotive Unit Miles/Year data under Part B. Break out your unit miles data by line-haul and switching categories, as appropriate. This data is available in the R-1 forms for Class 1 railroads (see lines 8-14 of Schedule 755). Class 2 and 3 operators do not enter this information.
- Finally, you will need to provide a detailed description of the data sources used to obtain your power unit data (e.g., R-1 Form section and line numbers).

<sup>&</sup>lt;sup>4</sup> In general, method 4 will provide the most accurate estimate for NOx and PM emissions.

### Data Requirements for "Cars" Screen

## Please use the Worksheet #4 provided in this guide to prepare for filling out the Cars section in the Rail Tool (make one copy for each fleet).

Class 1 operators will need to provide power unit information about the selected fleet. (Class 2 and 3 operators do not enter this information.)

- Specify your fleet's annual railcar miles for the reporting year, by car type (e.g., box, gondola, etc.) and ownership type (Owned/Leased or Private). These data may be obtained from R-1 Report Section 755 (see lines 15 84).
- If available, also provide your fleet-specific railcar volumes by car type.

## NOTE: All car-mile data should be entered as actual miles, NOT 1,000s of miles (as presented in the R-1 Report).

### **Data Requirements for "Operations" Screen**

## Please use the Worksheet #5 provided in this guide to prepare for filling out the Operations section in the Rail Tool (make one copy for each fleet).

You will need to provide power unit information about the selected fleet:

- Specify your fleet's annual fuel consumption and ton-mile data. Record annual fuel use per year by fuel type (diesel, biodiesel, LNG, CNG, and electric) and train category (freight, passenger, and switch). Petroleum diesel, biodiesel, and LNG entries must be in gallons per year. Specify CNG units indicating standard cubic feet or gasoline-equivalent gallons per year. Electricity use is specified in kWh/year. If you indicate biodiesel consumption data, you must also specify the fleet average fuel blend level (between 0 and 100). For Class 1 operators, please refer to R-1 form, Schedule 750, lines 1 3 for details.
- Specify your gross, revenue, and non-revenue ton-mile data. This data is available for Class 1 operators from R-1 Report Section 755, lines 104, 110, and 113, respectively.

## NOTE: All ton-mile data should be entered as actual ton-miles, NOT 1,000s of ton-miles (as presented in the R-1 Report).

## **Next Steps**

Now that you understand the data collection requirements for the SmartWay Rail Tool, use the worksheets in the attached appendix to collect the data you need, then download the Tool and begin the data entry process. Please visit <u>https://www.epa.gov/smartway/smartway-rail-carrier-tools-and-resources</u> to download the SmartWay Rail Tool if you haven't already.

## **APPENDIX: WORKSHEETS FOR DATA COLLECTION**

### WORKSHEET #1: CONTACT INFORMATION

### **#1.** Enter your Contact Information:

### **General Company Contact Information**

| Company Name                    |                  |                |                |     |        |       |    |  |
|---------------------------------|------------------|----------------|----------------|-----|--------|-------|----|--|
| Headquarters<br>Mailing Address |                  |                |                |     |        |       |    |  |
| City                            |                  | State/Province |                | Zip |        | Count | ry |  |
| Main Phone<br>Number            | Toll-free Number |                | Cell<br>number |     | Web Ad | dress |    |  |

### **Working Contact Information**

| Working Contact Name    |                |         |     |         |  |
|-------------------------|----------------|---------|-----|---------|--|
| Working Contact Mailing |                |         |     |         |  |
| Address                 |                |         |     |         |  |
| City                    | State/Province |         | Zip | Country |  |
|                         |                |         |     |         |  |
| Working Contact Phone   |                | Email   |     |         |  |
| Number                  |                | Address |     |         |  |

#### **Executive Contact Information**

| Executive Contact Name    |                |         |     |         |  |
|---------------------------|----------------|---------|-----|---------|--|
| Executive Contact Mailing |                |         |     |         |  |
| Address                   |                |         |     |         |  |
| City                      | State/Province |         | Zip | Country |  |
|                           |                |         |     |         |  |
| Executive Contact Phone   |                | Email   |     |         |  |
| Number                    |                | Address |     |         |  |

#### **Sustainability Contact Information**

| Sustainability Contact |                |         |     |         |  |
|------------------------|----------------|---------|-----|---------|--|
| Name                   |                |         |     |         |  |
| Sustainability Contact |                |         |     |         |  |
| Address                |                |         |     |         |  |
| City                   | State/Province |         | Zip | Country |  |
|                        |                |         |     |         |  |
| Sustainability Contact |                | Email   |     |         |  |
| Number                 |                | Address |     |         |  |

### **Other Contact Information**

| Other Contact Name               |                |                  |     |         |
|----------------------------------|----------------|------------------|-----|---------|
| Other Contact Mailing<br>Address |                |                  |     |         |
| City                             | State/Province |                  | Zip | Country |
| Other Contact Phone Number       |                | Email<br>Address |     |         |
| Contact's role in program        |                |                  |     |         |

### WORKSHEET #2: FLEET CHARACTERIZATION

Complete this worksheet for <u>each fleet</u> you will be submitting in the Rail Tool.

Specify Partner / Fleet Name (exactly as it should appear on the SmartWay website):

Partner Name \_\_\_\_\_\_

Fleet Identifier \_\_\_\_\_\_

Railroad Class (1, 2, 3) \_\_\_\_\_

### WORKSHEET #3: POWER UNITS INFORMATION

### Complete this worksheet for <u>each fleet</u> you will be submitting in the Rail Tool.

### Specify Power Unit Inventory by Engine Tier

| Inventory Basis (circle one): # Units Hours/Yr |           |               |               |  |  |
|------------------------------------------------|-----------|---------------|---------------|--|--|
| <u>Engine Tier</u><br>non-Tier                 | Line Haul | <u>Switch</u> | <u>Total*</u> |  |  |
| 0                                              |           |               |               |  |  |
| 0+<br>1                                        |           |               |               |  |  |
| 1+<br>2                                        |           |               |               |  |  |
| 2+                                             |           |               |               |  |  |
| 3<br>4                                         |           |               |               |  |  |

\* If you cannot differentiate line-haul and switch inventories, enter # Units or Hours/Yr for Totals only

#### Total Locomotive Unit Miles/Year (Class 1 Operators Only):

Unit Trains

Way Trains

Through Trains

Train Switching \_\_\_\_\_

Yard Switching

Describe the data source used to develop the above data:

## WORKSHEET #4: CAR DATA

Complete this worksheet for <u>each fleet</u> you will be submitting in the Rail Tool.

Fleet Name:\_\_\_\_\_

Railcar Miles/Year (Class 1 Operators only):

|                                    | Owned and Leased |       | Private |       |
|------------------------------------|------------------|-------|---------|-------|
|                                    | Loaded           | Empty | Loaded  | Empty |
| Box - Plain 40'                    |                  |       |         |       |
| Box - Plain 50'                    |                  |       |         |       |
| Box Equipped                       |                  |       |         |       |
| Gondola Plain                      |                  |       |         |       |
| Gondola Equipped                   |                  |       |         |       |
| Hopper Covered                     |                  |       |         |       |
| Hopper Open Top - General          |                  |       |         |       |
| Refrigerated Mechanical            |                  |       |         |       |
| Refrigerated Non-Mechanical        |                  |       |         |       |
| Flat TOFC/COFC                     |                  |       |         |       |
| Flat Multi-Level                   |                  |       |         |       |
| Flat General Service               |                  |       |         |       |
| Flat All Other                     |                  |       |         |       |
| Tank Under 22,000 gallons          |                  |       |         |       |
| Tank Over 22,000 gallons           |                  |       |         |       |
| All Other Cars                     |                  |       |         |       |
| Work Equipment and Company Freight |                  |       |         |       |
| No Payment Car-Miles               |                  |       |         |       |

For each fleet, enter the fleet-specific volume in cubic feet for each car type. If you do not have this data, the Rail Tool will apply national average volume estimates.

| Car Type                           | Volume (cu ft) |
|------------------------------------|----------------|
| Box - Plain 40'                    |                |
| Box - Plain 50'                    |                |
| Box Equipped                       |                |
| Gondola Plain                      |                |
| Gondola Equipped                   |                |
| Hopper Covered                     |                |
| Hopper Open Top - General          |                |
| Refrigerated Mechanical            |                |
| Refrigerated Non-Mechanical        |                |
| Flat TOFC/COFC                     |                |
| Flat Multi-Level                   |                |
| Flat General Service               |                |
| Flat All Other                     |                |
| Tank Under 22,000 gallons          |                |
| Tank Over 22,000 gallons           |                |
| All Other Cars                     |                |
| Work Equipment and Company Freight |                |
| No Payment Car-Miles               |                |

## WORKSHEET #5: OPERATIONS DATA

Complete this worksheet for <u>each fleet</u> you will be submitting in the Rail Carrier Tool.

Enter Fuel Use/Yr:

| Fuel Type   | Units             | Freight | Passenger | Switching |
|-------------|-------------------|---------|-----------|-----------|
| Diesel      | gal/yr            |         |           |           |
| Biodiesel^  | gal/yr            |         |           |           |
| LNG         | gal/yr            |         |           |           |
| CNG         | gal/yr cu ft/yr * |         |           |           |
| Electricity | kWh/yr            |         |           |           |

\* circle one

^ Biodiesel blend % (if applicable): \_\_\_\_\_

| Gross Ton-Miles/Yr               | <br>(R-1, Schedule 755, line 104) |
|----------------------------------|-----------------------------------|
| Revenue Freight Ton-Miles/Yr     | <br>(R-1, Schedule 755, line 110) |
| Non-Revenue Freight Ton-Miles/Yr | <br>(R-1, Schedule 755, line 113) |